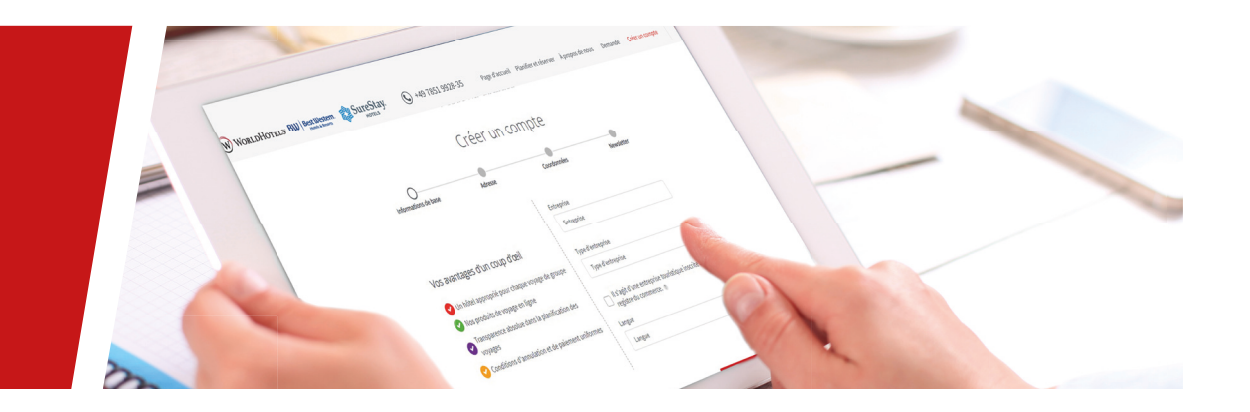

# GUIDE PRATIQUE

**DE L'INSCRIPTION À LA RÉSERVATION EN LIGNE**

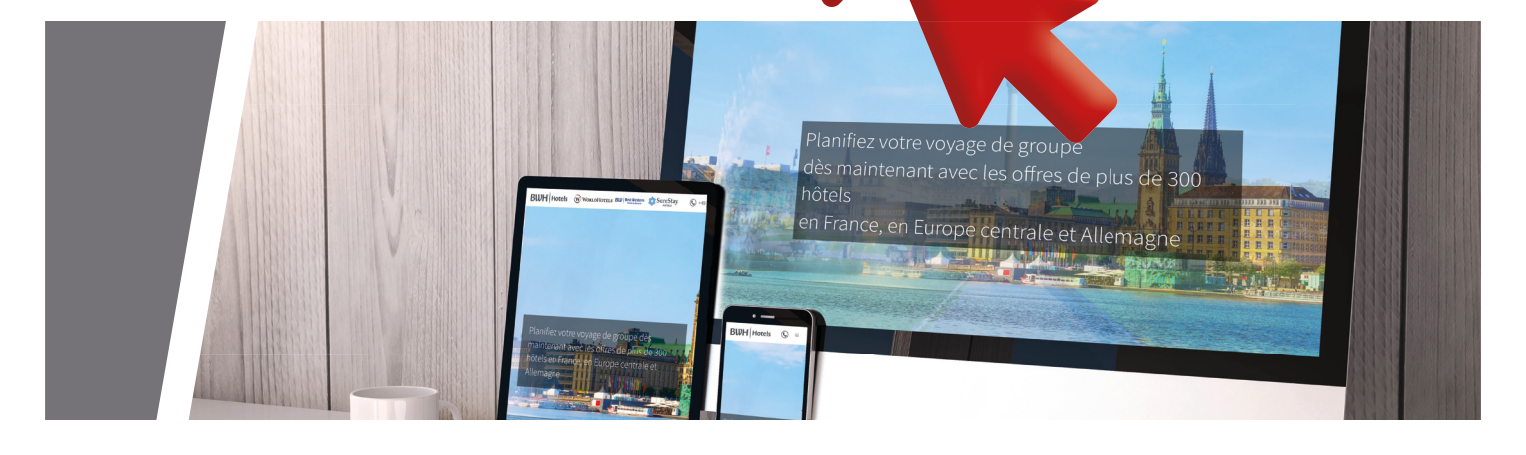

*Création et réservation de séjours groupes avec les hôtels de BWH Hotels*

BWH Hotels Wv SureS

Forfaits Des program es de group restations optio

Hôtels & Activités s<br>electionnez et réser<br>ttivités et les presta! dans la rég

élaborés par des expe ouvez compléter par de

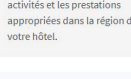

![](_page_0_Picture_11.jpeg)

![](_page_0_Picture_12.jpeg)

![](_page_0_Picture_13.jpeg)

![](_page_0_Picture_14.jpeg)

Escapade1<br>Chapelle

![](_page_0_Picture_17.jpeg)

**BWH** Hotels

![](_page_0_Picture_19.jpeg)

![](_page_1_Picture_0.jpeg)

![](_page_1_Picture_1.jpeg)

Remplissez le formulaire de contact avec les données demandées. Après avoir cliqué sur *"Inscrivez-vous maintenant"*, vous recevez une confirmation par e-mail

![](_page_1_Picture_4.jpeg)

![](_page_2_Picture_0.jpeg)

![](_page_2_Picture_1.jpeg)

*Cliquez sur : Connexion client*

![](_page_2_Picture_4.jpeg)

# **ETAPE 3**

Insérez votre adresse e-mail ainsi que votre mot de passe.

Vous avez maintenant accès à toutes nos offres préférentielles exclusivement dédiées aux professionnels du tourisme (B2B)

![](_page_2_Picture_8.jpeg)

![](_page_3_Picture_0.jpeg)

![](_page_3_Picture_1.jpeg)

Choisissez l´hôtel souhaité parmi les propositions et cliquez sur *"Sélectionner"*

![](_page_3_Picture_4.jpeg)

## **ETAPE 3**

Sous le descriptif de l´hôtel apparaît le calendrier des

disponibilités autour des dates souhaitées. Choisissez la pension désirée en cliquant sur la case correspondante. Vous pouvez également modifier la période de voyage en cliquant sur les diverses dates du planning. Cliquez sur *"Sélectionner l´hôtel et continuer vers les activités"*

![](_page_3_Picture_8.jpeg)

*Nous vous proposons ensuite un panel de prestations disponibles dans les environs de l´hôtel.* Vous pouvez affiner votre recher*che en utilisant les fi ltres à gauche.Choisissez la prestation souhaitée parmi les propositions et cliquez sur "Sélectionner"*

![](_page_4_Picture_2.jpeg)

#### **ETAPE 5**

Sous le descriptif détaillé de la prestation apparaissent le calendrier des disponibilités et les tarifs correspondants. Choisissez *le nombre de participants et la langue désirée*

![](_page_4_Figure_5.jpeg)

#### **ETAPE 6**

Choisissez la date et l´horaire de début de la prestation. En cliquant sur *"Ajouter au panier"*, votre prestation est sauvegardée dans le panier, et vous pouvez continuer à ajouter des prestations.

![](_page_4_Picture_8.jpeg)

![](_page_5_Picture_0.jpeg)

Toutes les prestations sélectionnées sont résumées dans l´encart à droite; dans ce dernier, vous pouvez cliquer sur *"Ajouter des activités"* pour compléter votre voyage.

![](_page_5_Picture_3.jpeg)

## **ETAPE 8**

Lorsque vous avez terminé vos recherches, cliquez sur *"Affi cher le panier"*

![](_page_5_Picture_6.jpeg)

## **ETAPE 9**

Dans le panier, vous avez un aperçu de l´ensemble des

prestations sélectionnées que vous pouvez encore ajuster. Cliquez ensuite sur "Réserver maintenant" (ou *"Demander maintenant"*) pour confirmer votre commande. Vous recevez ensuite une confirmation détaillée par e-mail

![](_page_5_Figure_10.jpeg)

![](_page_5_Picture_101.jpeg)

![](_page_6_Picture_0.jpeg)

le formulaire de recherche de la rubrique *"Forfaits"*. Indiquez la destination désirée et la période de voyage (des filtres de recherche supplémentaires sont disponibles) puis cliquez sur *"Rechercher des forfaits de voyages"*. En insérant un code de voyage, vous atteindrez directement le voyage correspondant *"Forfaits".* Remplissez

Choisissez la rubrique

![](_page_6_Picture_3.jpeg)

#### **ETAPE 2**

*Choisissez le forfait de voyages souhaité parmi les propositions et cliquez sur "Sélectionner"*

![](_page_6_Picture_6.jpeg)

# **ETAPE 3**

Sous le descriptif détaillé du forfait de voyages apparaissent le calendrier des disponibilités et les tarifs correspondants. *Cliquez sur la date de séjour désirée*

![](_page_6_Figure_9.jpeg)

![](_page_7_Picture_0.jpeg)

![](_page_7_Picture_133.jpeg)

**ETAPE 4**

Vous pouv contingen des presta ajouter au

Cliquez sur "Réserver mainte*nant*" (ou "Demander maintenant") pour confirmer votre commande. Vous recevez ensuite une confirmation détaillée par e-mail

![](_page_7_Picture_4.jpeg)

#### **MES VOYAGES**

**Gardez le contrôle & profi tez des avantages** 

- 
- annuler les voyages si nécessaire • Télécharger des photos & des textes gratuitement

Vous trouverez *"Mes voyages"* dans le menu principal.

![](_page_7_Picture_134.jpeg)

**BWH** Hotels *Vous avez des questions ?*

NOUS SOMMES LÀ POUR VOUS !

Telefon: +49 7851-9928-35 bwhhotels@getyourgroup.de Hafenstraße 20 | 77694 Kehl am Rhein

**https://groups.bwhhotels.de/fr**

powered by de aroupes en liane 23012 • www.creaktiv-werbung.com